## **4-2** 坡向計算

1. 加入 DEM 圖層,並點選影像→地形分析→坡向。

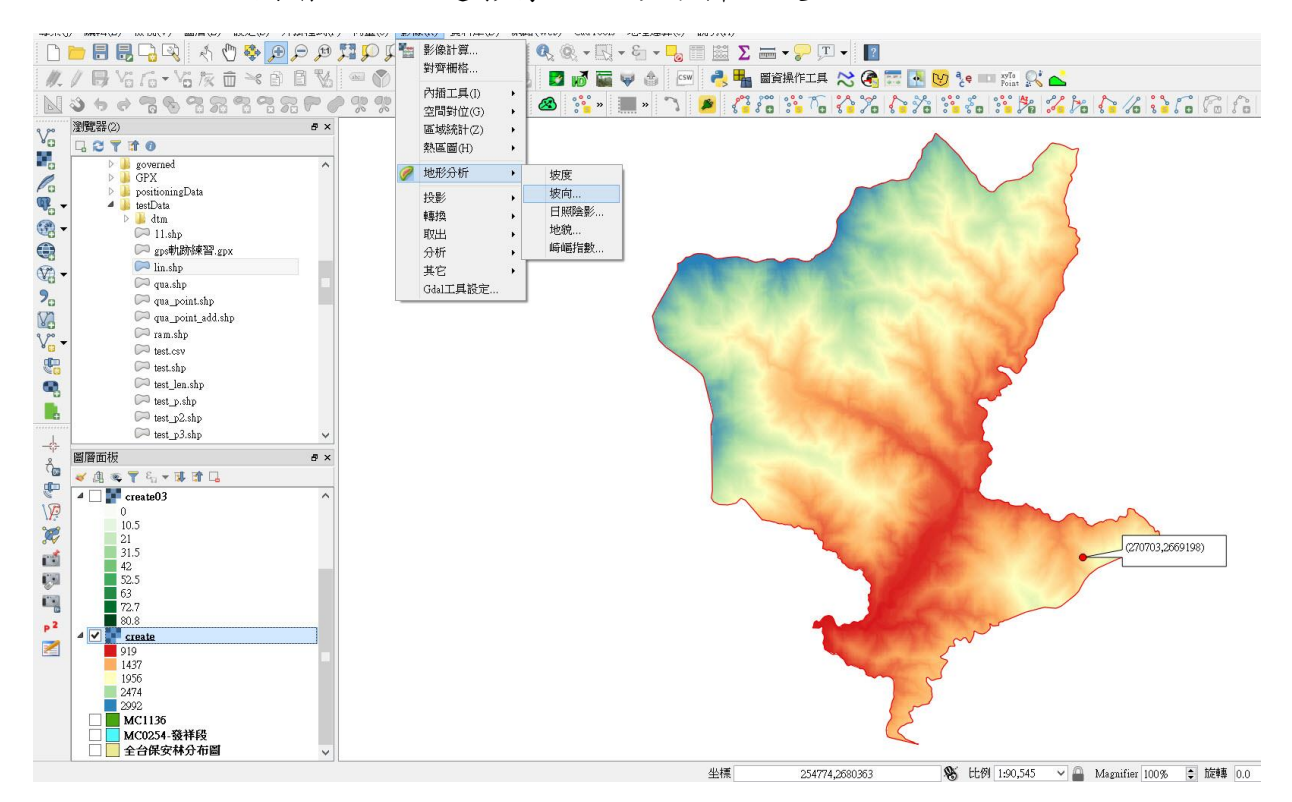

## 2. 在坡向選單中,地形圖層選擇 DEM 圖層,設定輸出圖層路徑,Z 係數為 1。

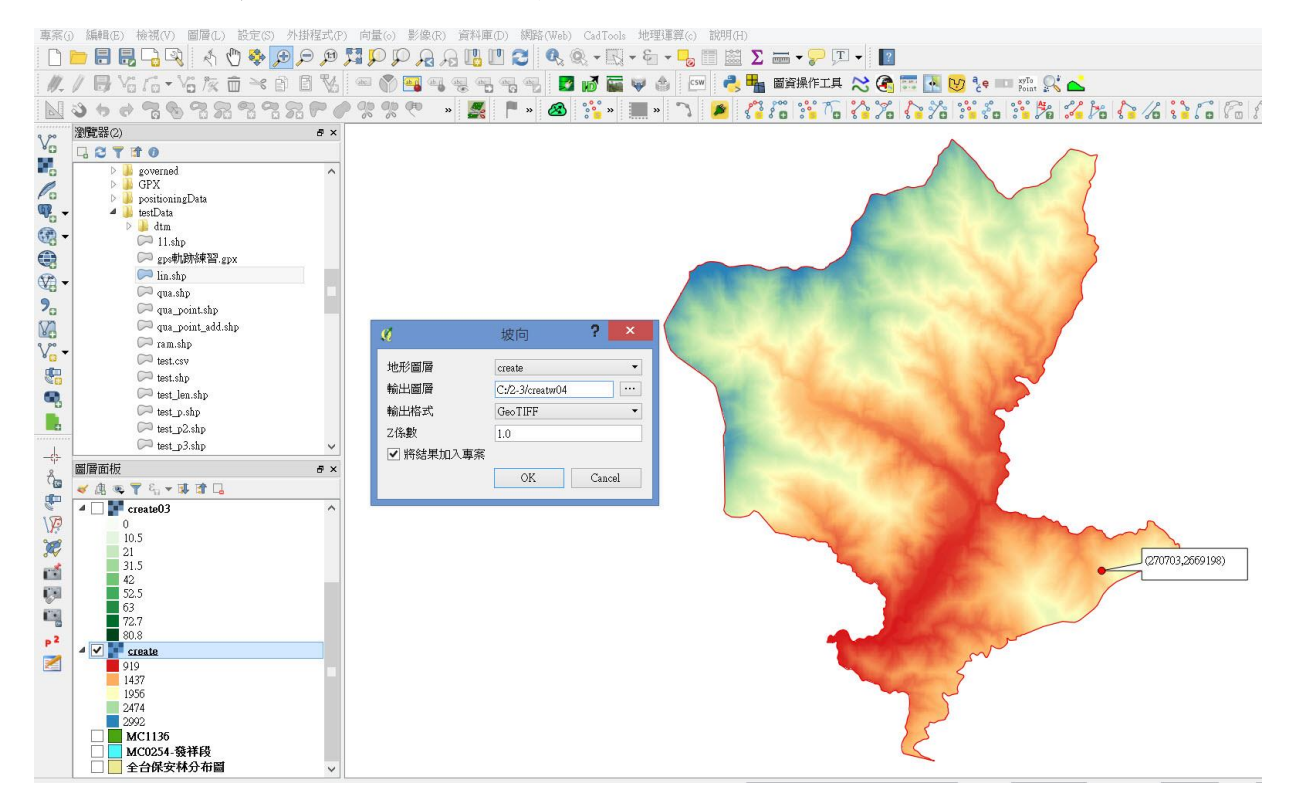

3. 即可產生坡向圖。可選擇坡向圖層,點選滑鼠右鍵,選擇屬性。

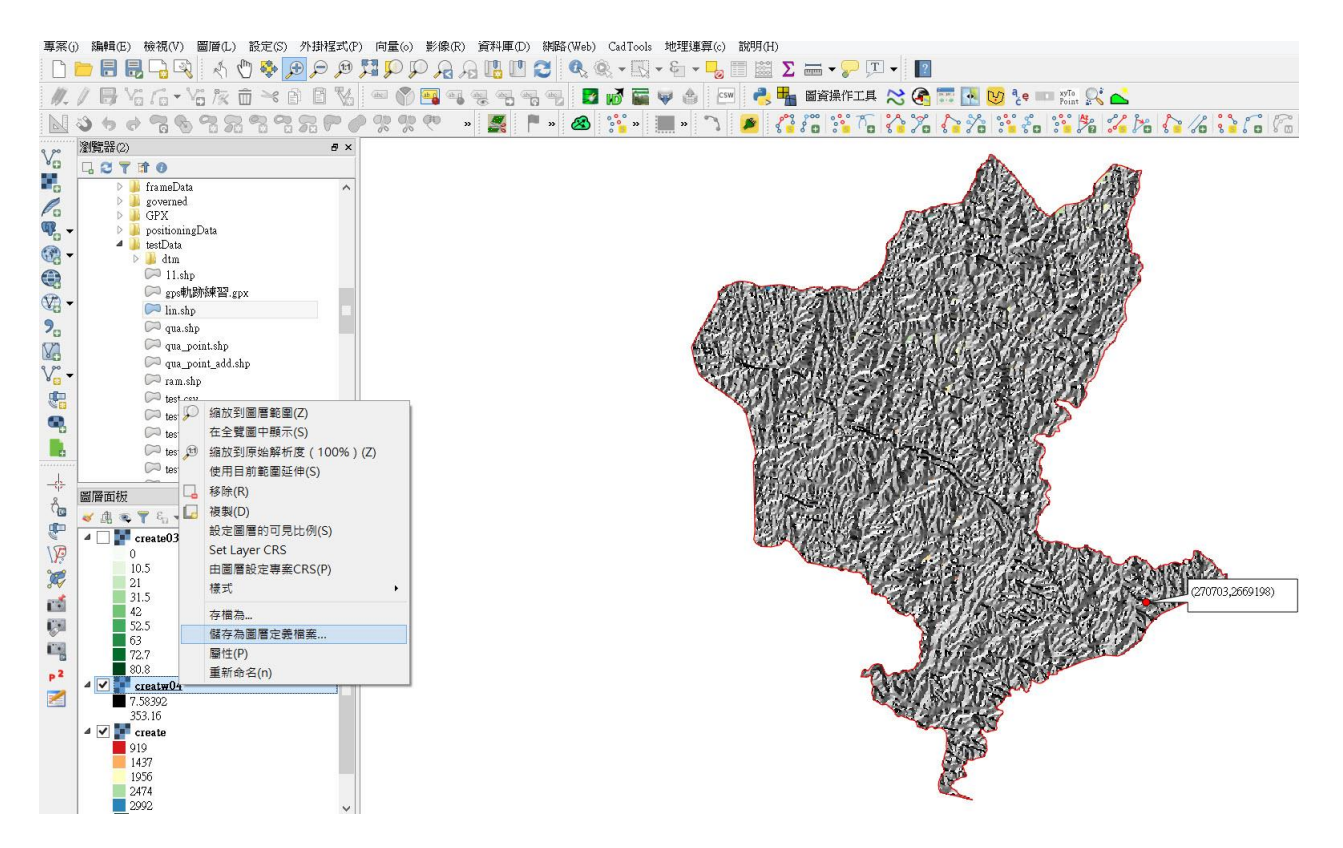

4. 進入屬性中的樣式選單,在波段繪圖選擇單波段偽彩色;並在載入最小/最 大值設定中,選擇最小/最大,並點選載入。

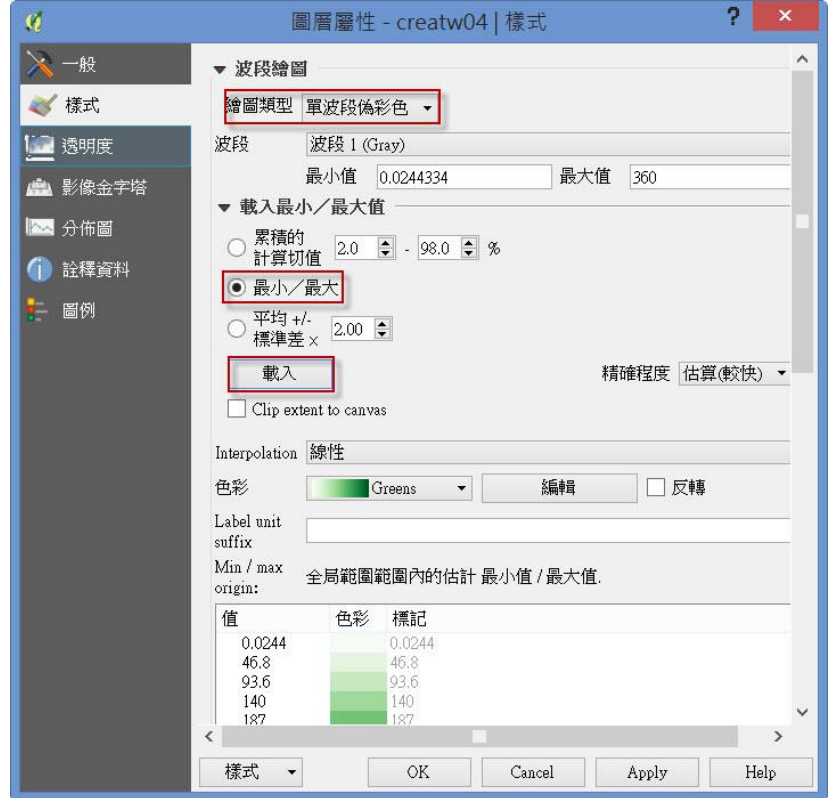

5. 在坡向分類上示範八方位分類法。故在 Interpolation 選擇離散,並設定每個 方位區間坡向角度與顏色,設定好可以匯出儲存,方便未來直接使用。

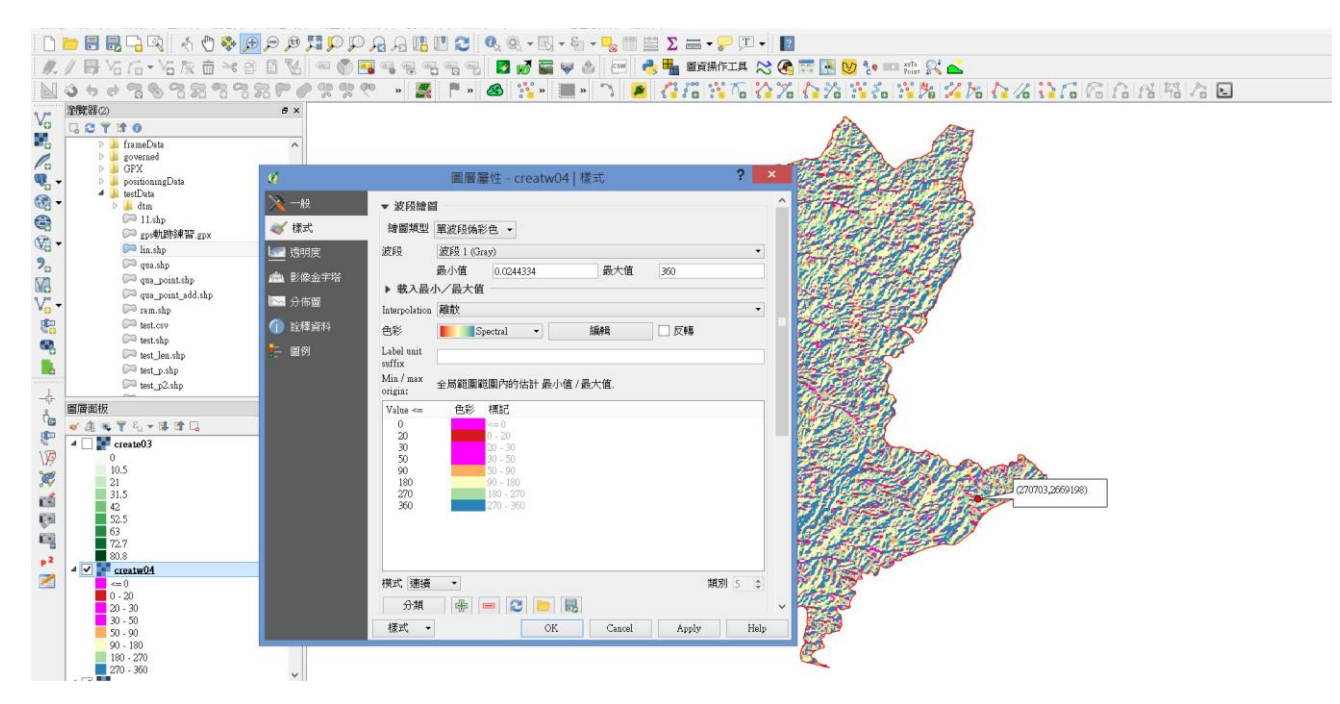

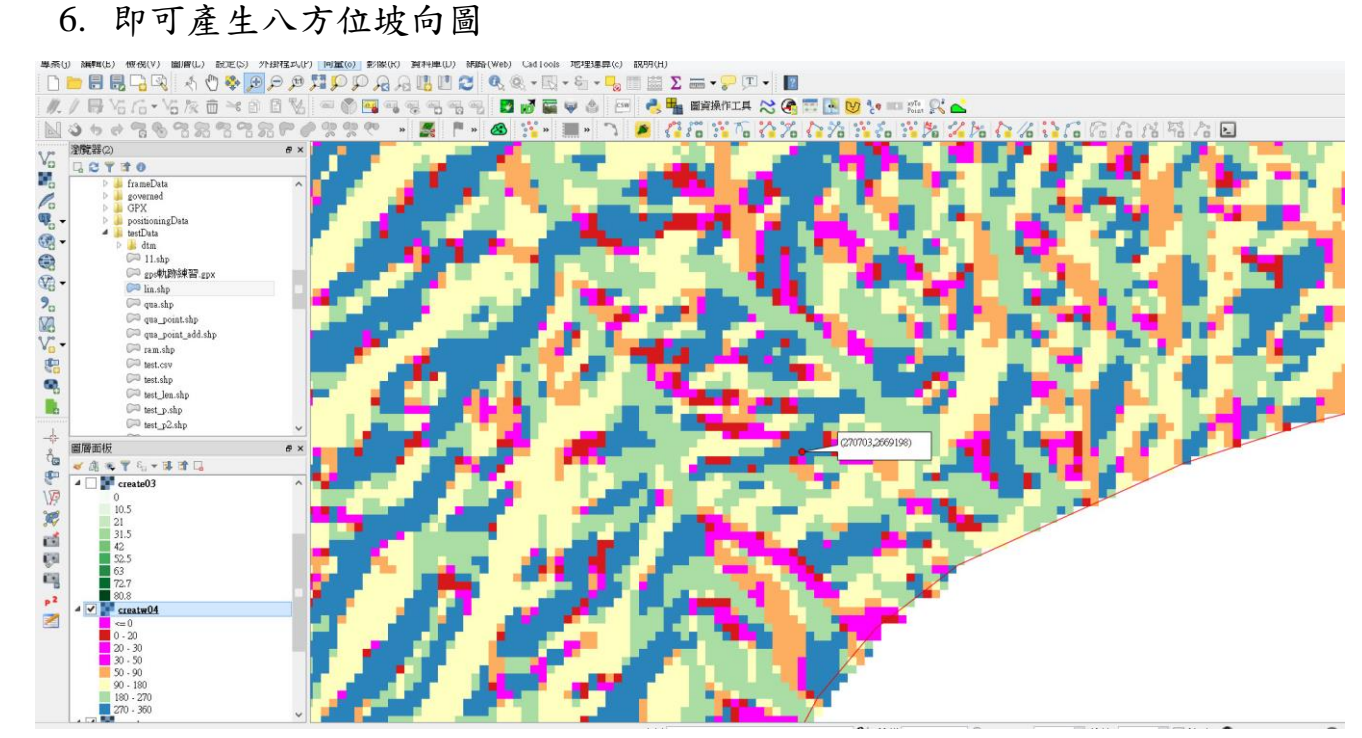